## **To use Sadad on your Shopify store you will need to have following things:**

- 1. Private app created and installed. Steps mentioned below.
- 2. Private app details entered in your Sadad merchant account. You can login to your merchant account and go to Account settings and click Advanced Settings tab. Click Configure Shopify settings and enter your private app credentials.
- 3. On your Shopify store, go to Settings > Checkout and make sure you have settings as per this image.:

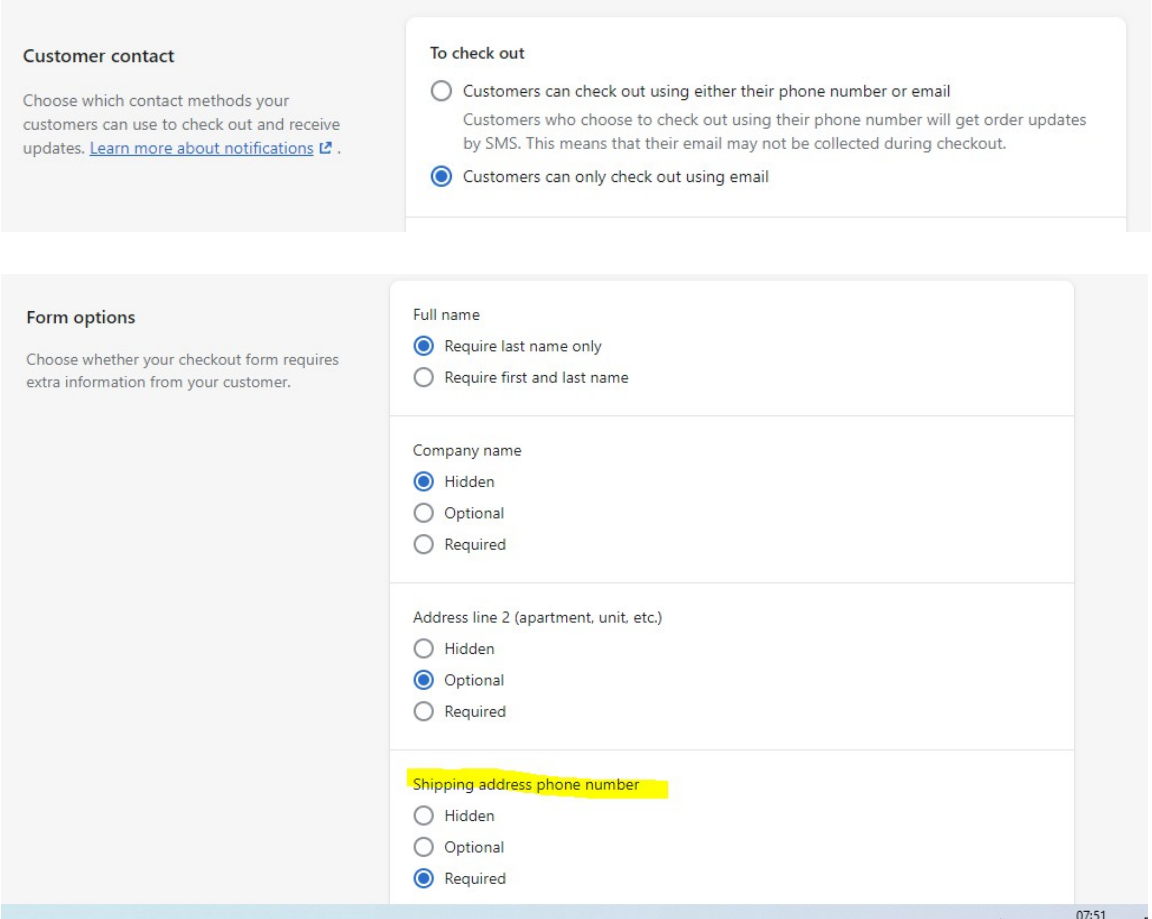

If you have email or phone no. optional at checkout, Sadad will give error that email and phone no. are required. So do the settings mentioned above. 4. On same page, find Order processing and on the right side you'll see additional scripts. Paste the code below there and replace YOUR SADAD ID with your Sadad merchant ID:

```
{% if order.financial_status == 'pending' and order.cancel_reason == null
%}
<div id="sadad_cc_container" data-i-color="#58d5ab" 
data-cbfunc="sdadGetChecksum" data-shopify="1"></div>
    <input type="hidden" id="sadad_sh_oid" value="{{ order.id}}" />
    <input type="hidden" id="sadad_sh_mid" value="YOUR_SADAD_ID" />
<script src="https://ajax.googleapis.com/ajax/libs/jquery/3.6.0/
jquery.min.js">
</script>
<script src="https://sadadqa.com/jslib/sadad.js"></script>
<script>
var gtway = "{{ unique_gateways }}";
if(gtway == "Cash on Delivery (COD)")
{ document.getElementById('sadad_cc_container').style.display = 'none';
}
if(!gtway.includes("Sadad") && !gtway.includes("SADAD") &&
!gtway.includes("sadad")){
document.getElementById('sadad_cc_container').style.display = 'none';
}
</script>
{% endif %} 
<script> function reloadIfRequired(){ const params1 = new Proxy(new 
URLSearchParams(window.location.search), { get: (searchParams, prop) => 
searchParams.get(prop), }); if(params1.reloaded == 1){ return; } var sadadCont = 
document.getElementById('sadad_cc_container'); if (typeof(sadadCont) == 'undefined' || 
sadadCont == null) { window.location.href = window.location.href + '?reloaded=1'; } } 
reloadIfRequired(); </script>
```
5. Now go to Settings > Payments and under Manual payment methods dropdown click Create custom payment method and enter values and click Activate.

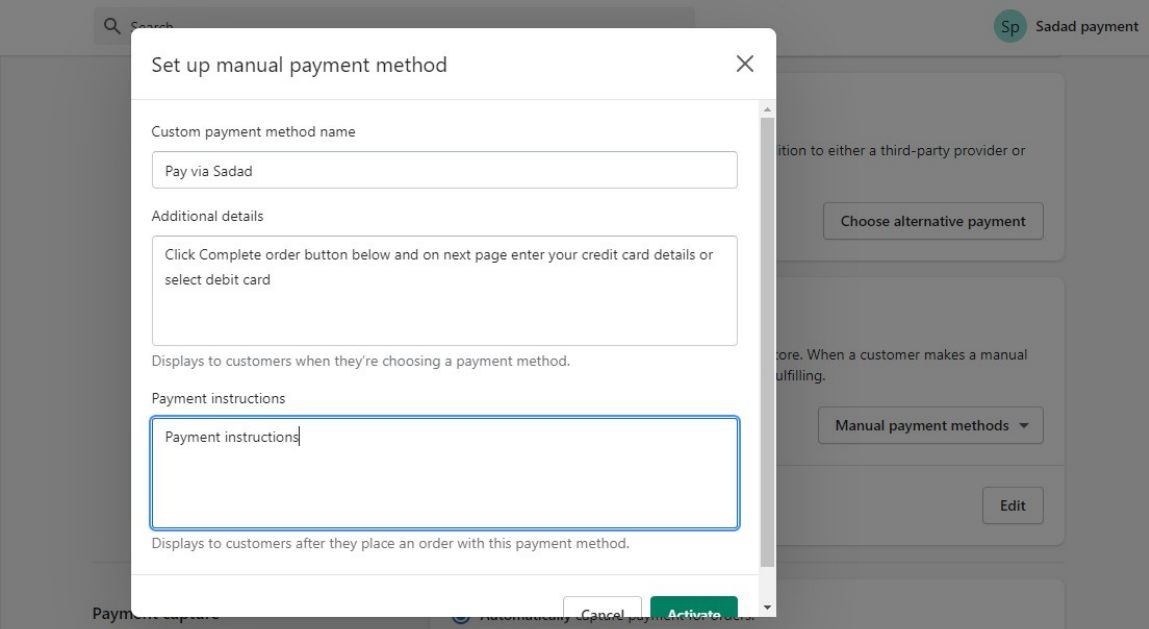

## **How to create the private app and what settings are needed ?**

- 1. Login to your Shopify store admin and from left menu go to Apps and click App and Sales channel settings.
- 2. Click Develop Apps (it should be at the top of the page) and then click Create new app.
- 3. Enter settings like below and then click Create App and then click "Configure Admin APIscopes" and make sure you've settings as per following images.

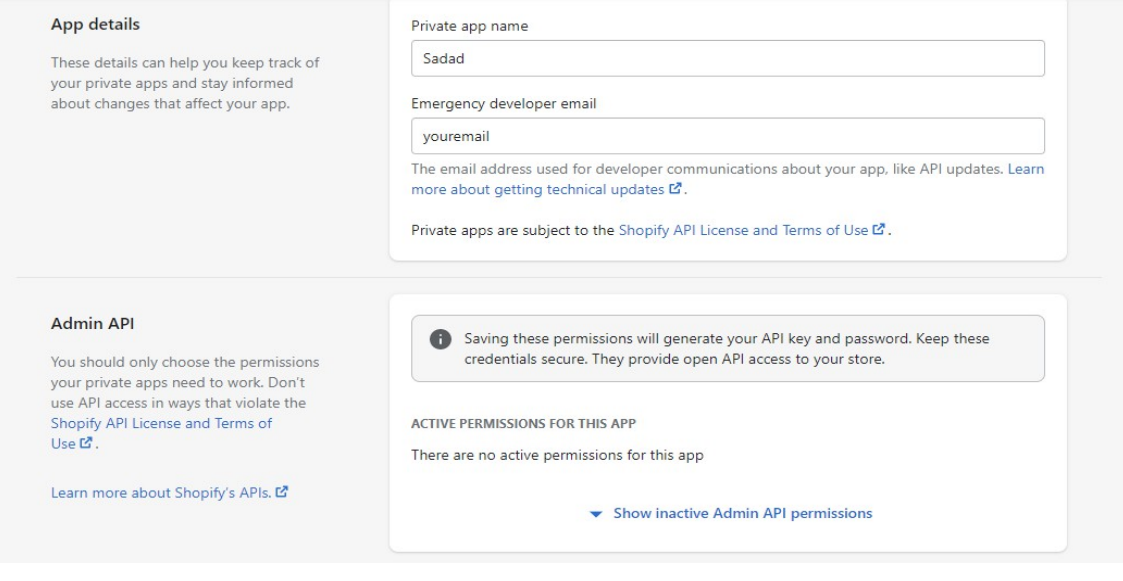

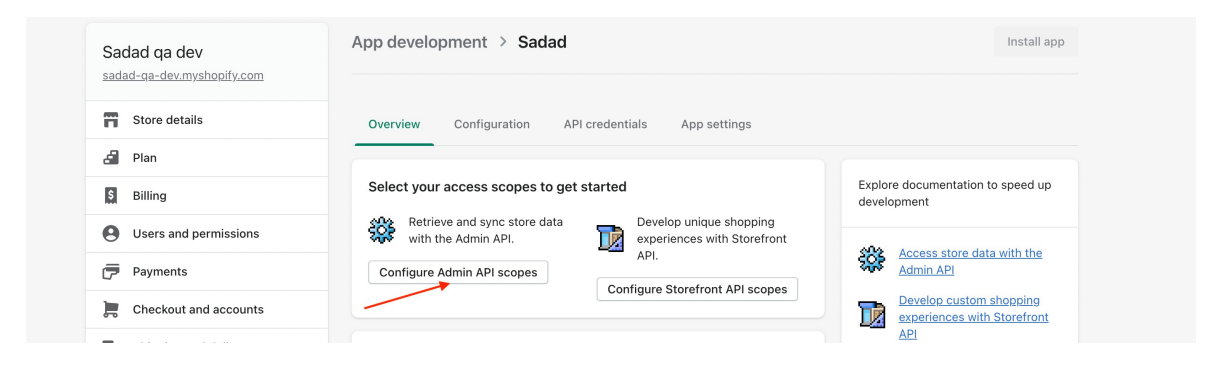

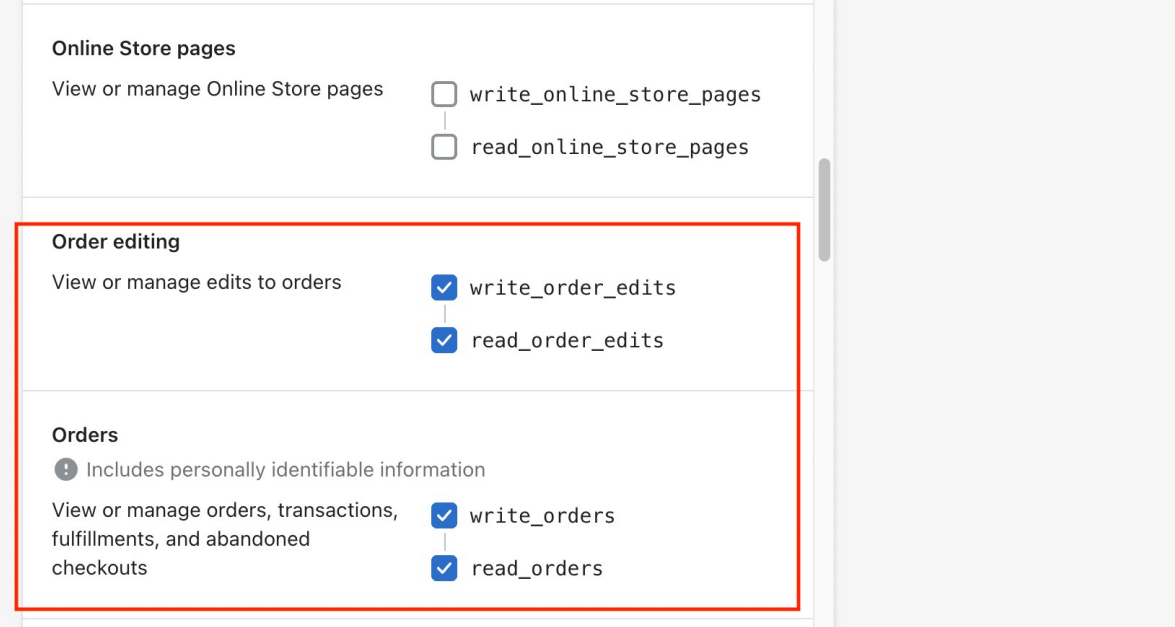

4. Now click Save button from the bottom or top and then click on Install App button and then click on API Credentials tab as marked in image below.

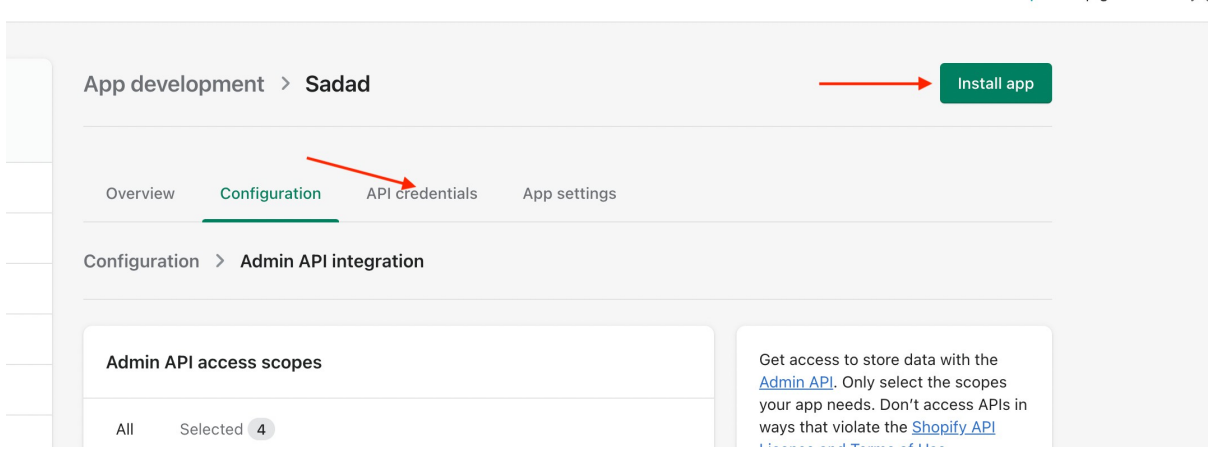

5. Now carefully copy and paste following fields on Sadad web panel as mentioned in the below screenshot..

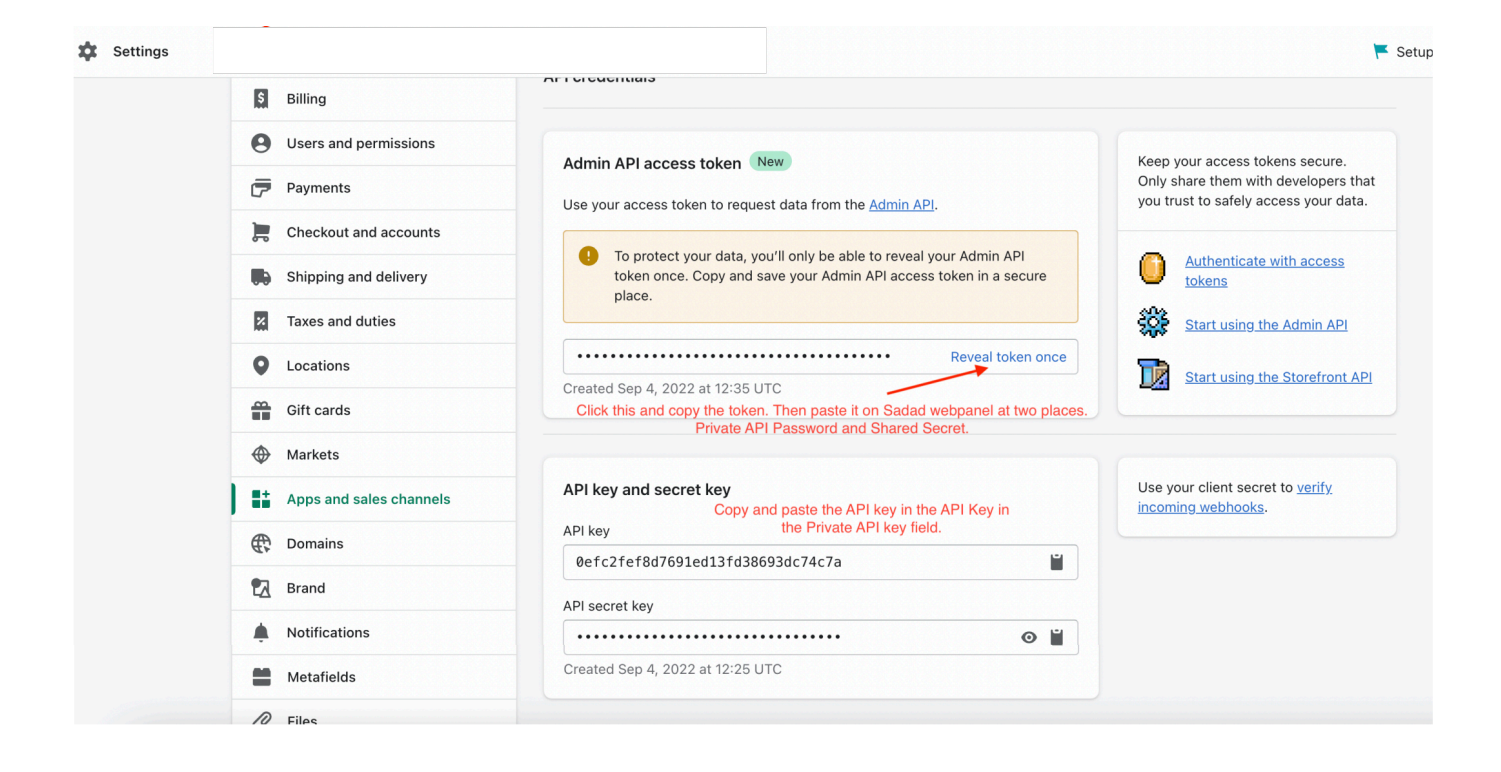

6. On Shopify click on Configuration again and then click on Configure button within Storefront API Configuration and then select following scopes as shown in images below.

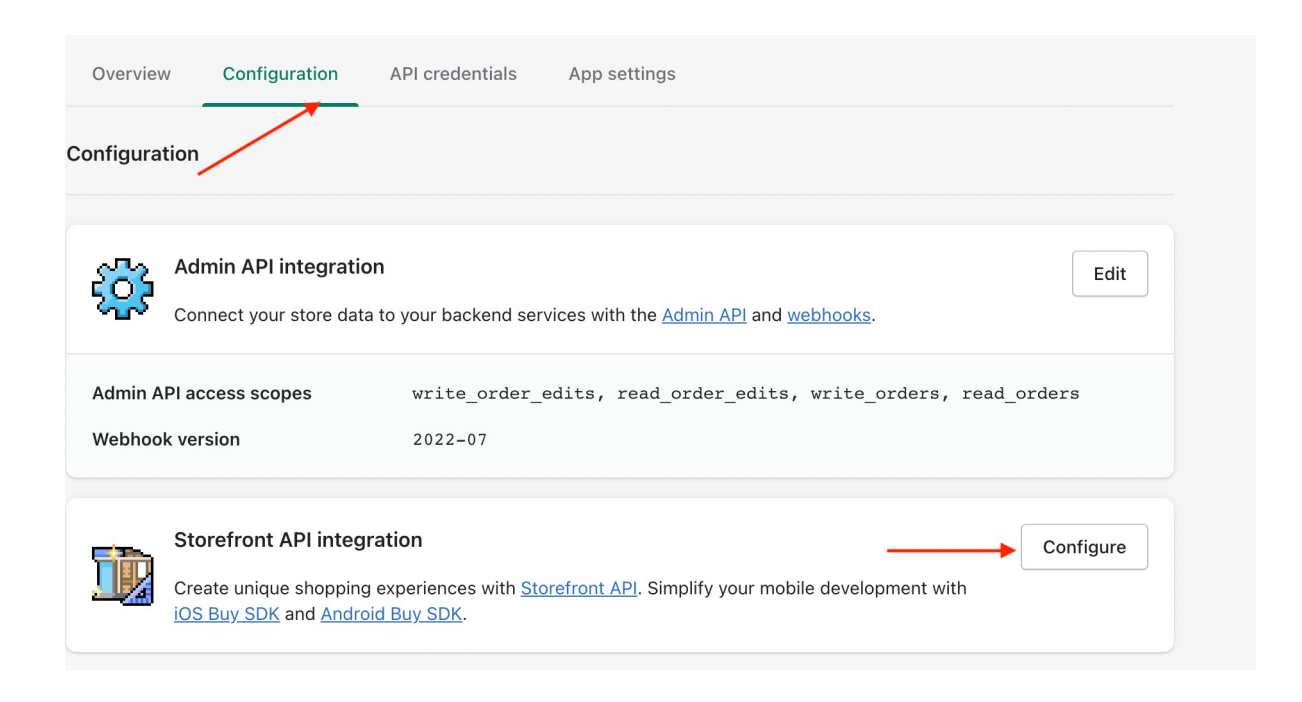

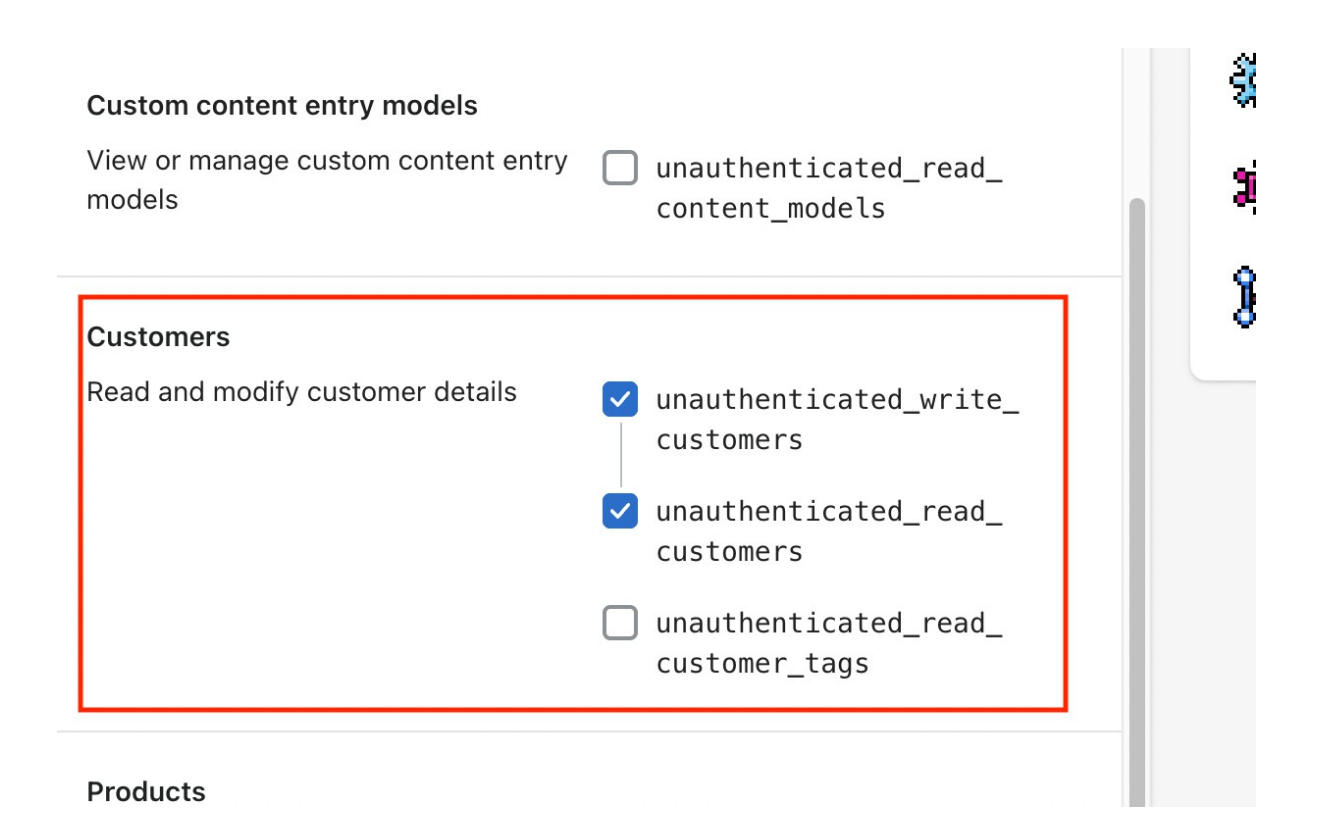

7. Click on Save button at bottom/top and from the top click on API credentials again and copy Storefront Access token and On Sadad web panel Shopify settings, paste this in Store front API access token field and click Save.

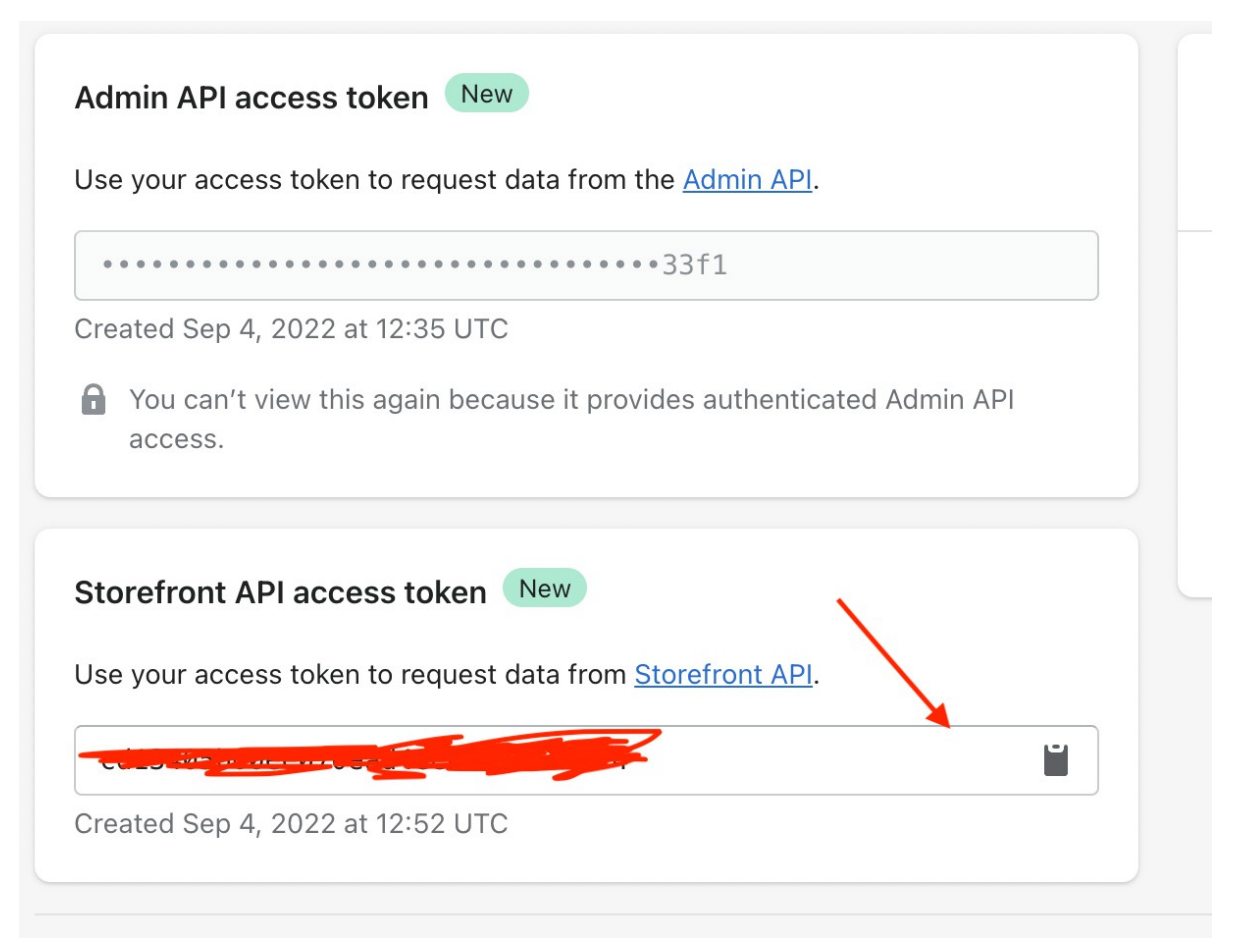

8. Login to https://panel.sadad.qa > Select Online Payments from top header (POS selected by default) > from left menu go to Payment Gateway. Enable the Live Key, and under register domain name write your domain name, hit enter key and then click Save button.

9. Under Live Key, enable Configure Shopify settings and enter the relevant values as shown in below screenshots. The Shopify Front URL on Sadad web panel will be<https://yourstoreId.myshopify.com> . Here, yourstoreId can be obtained by going to Shopify admin > Settings > from URL bar (see below screenshot) copy the part between [admin.shopify.com/store/](http://admin.shopify.com/store/) and / settings/general . So for example below, the Shopify front URL is [https://](https://442d67-2.myshopify.com) [442d67-2.myshopify.com](https://442d67-2.myshopify.com)

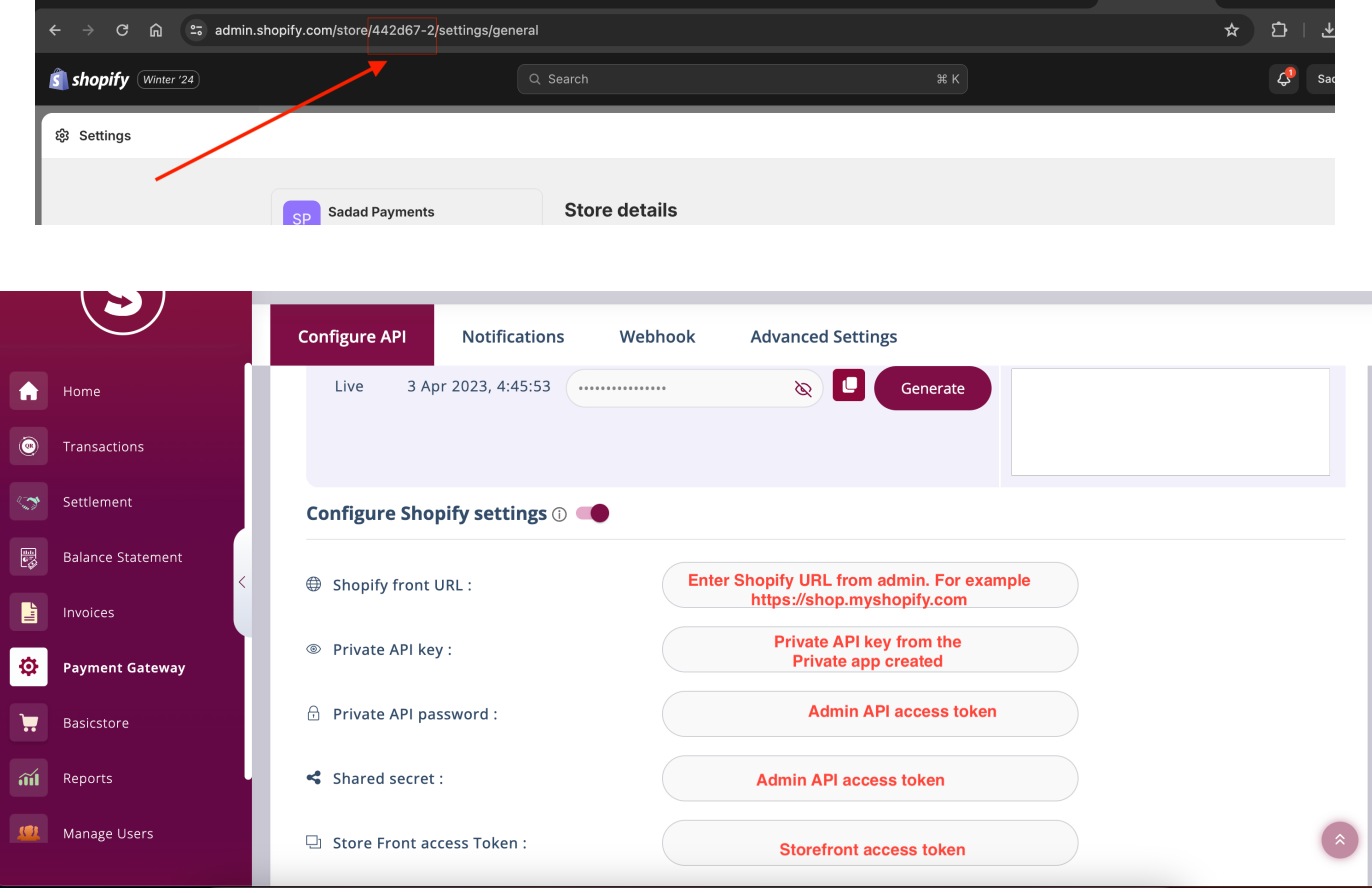